# **ЛАБОРАТОРНАЯ РАБОТА №14**

## **Тема: Сводные таблицы**

*Сводная таблица* – это динамическая таблица итоговых данных, извлеченных или рассчитанных на основе информации, содержащейся в базе данных или списках. Источником данных для сводной таблицы служит обыкновенная таблица, информацию в которой необходимо перераспределить или организовать в более удобном для анализа виде. Сводная таблица может содержать все или только часть данных исходной таблицы, при этом данные *не меняются*, а только *перераспределяются*. Сводные таблицы могут использоваться для быстрого подведения общих и промежуточных итогов, отбора и обобщения только необходимых данных, выполнения дополнительных вычислений и т.д. На основе сводных таблиц можно построить *сводную диаграмму.*

### **Создание сводной таблицы**

Для создания сводной таблицы необходимо выполнить следующие действия:

на вкладке **Вставка** в группе **Таблицы** выбрать **Сводная таблица**

 в появившемся диалоговом окне **Создание сводной таблицы** (рис.14.1) в поле **Таблица или диапазон** указать источник; если исходная таблица находится на активном листе и какая-либо ее ячейка выделена, то Excel заполняет это поле автоматически;

 в области **Укажите, куда следует поместить отчет сводной таблицы** указать местоположение сводной таблицы (на новый или существующий лист) и нажать кнопку **ОК**.

Также можно воспользоваться Мастером сводных таблиц. Чтобы добавить его на панель быстрого доступа нужно выбрать **Настроить панель быстрого доступа** – **Другие команды** – в поле **Выбрать команды из** выделить **Все команды** – **Мастер сводных таблиц и диаграмм** – **Добавить** (на панель быстрого доступа).

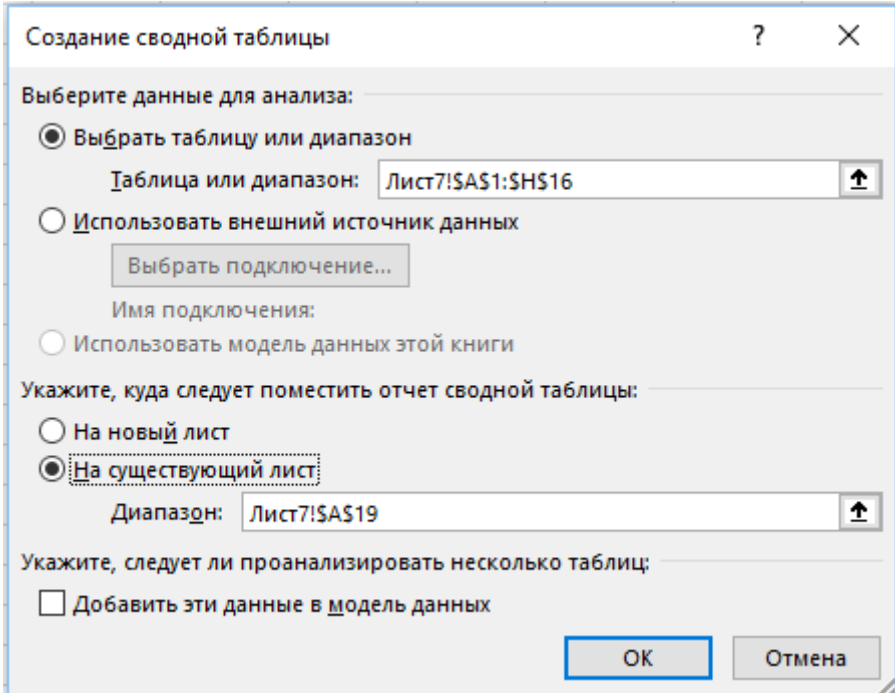

Рисунок 14. 1. Создание сводной таблицы

В результате этих действий на рабочем листе (новом или существующем) появляется пустая сводная таблица с областью задач **Список полей сводной таблицы** (рис.14.2) и добавляются две вкладки для работы со сводными таблицами **Анализ** и **Конструктор**. В верхней части области задач находится список полей, совпадающих с заголовками столбцов исходной таблицы, в нижней части — макет сводной таблицы, предназначенный для изменения порядка следования полей и их положения. Макет включает области: **Фильтр отчета**, **Названия столбцов**, **Названия строк**, **Значения**.

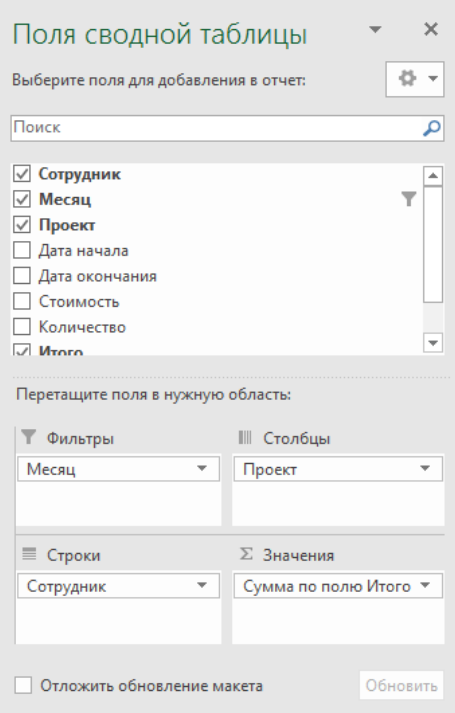

Рисунок 14. 2. Поля сводной таблицы

В зависимости от конкретной задачи следует выбрать поля и разместить их в областях макета. Для этого надо щелкнуть правой кнопкой мыши на названии поля, затем в контекстном меню выбрать одну из команд: **Добавить в фильтр отчета**, **Добавить в названия строк**, **Добавить в названия столбцов** или **Добавить в значения**. Заполнить области макета можно и другим способом: щелкнуть на имени поля и, удерживая нажатой левую кнопку мыши, перетащить его в одну из областей макета.

Область **Фильтр отчета** используется для фильтрации содержимого *всей сводной таблицы* на основе выбранных элементов фильтра. Области **Названия столбцов** и **Названия строк** применяются для вывода полей в виде соответственно столбцов и строк отчета. В области **Фильтр отчета**, **Названия столбцов** и **Названия строк**, каждое поле может помещаться только один раз. Область **Фильтр отчета** может оставаться незаполненной. Для удаления какого-либо поля из сводной таблицы, его кнопку нужно перетащить за пределы макета.

В область **Значения** помещают поля, по которым при создании сводной таблицы будут производиться вычисления с помощью одной из функций: сумма, среднее, количество, максимум и др. Для подведения итогов по одному и тому же полю с помощью разных функций в область **Значения** это поле должно помещаться несколько раз. Для выбора функции и настройки параметров полей, помещенных в область **Значения**, следует щелкнуть левой кнопкой мыши на стрелке, расположенной справа от названия поля и в

раскрывающемся списке выбрать пункт **Параметры полей значений**, а затем в появившемся диалоговом окне **Параметры поля значений** на вкладке **Операция** выбрать нужную операцию. В этом же окне можно изменить формат представления результатов (кнопка **Числовой формат**) и выбрать функцию для дополнительных вычислений (вкладка **Дополнительные вычисления**).

В сводных таблицах автоматически подводятся *общие итоги* по строкам и столбцам. Если они не нужны, и нет желания загромождать таблицу дополнительной информацией, можно итоговые строки и столбцы убрать. Для этого надо выбрать команду: **Анализ – Сводная таблица – Параметры** и в появившемся диалоговом окне **Параметры сводной таблицы** на вкладке **Итоги и фильтры** снять флажки в полях **Показывать общие итоги для строк** и **Показывать общие итоги для столбцов** (или в одном из них).

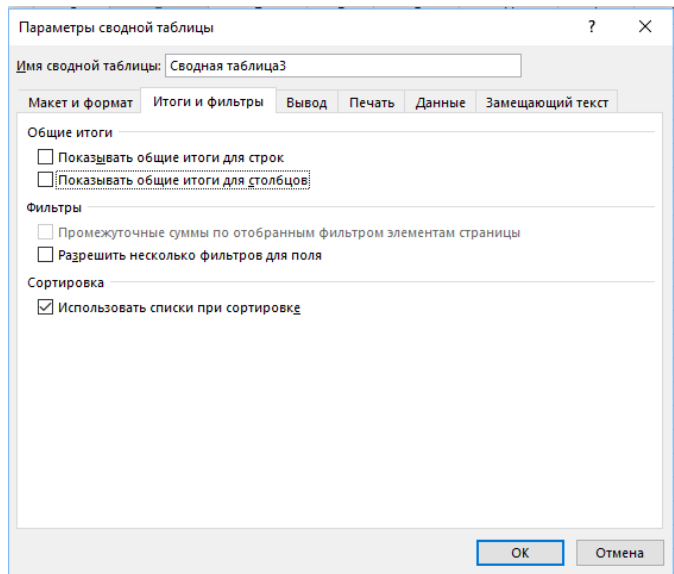

Рисунок 14. 3. Параметры сводной таблицы

На основе готовой сводной таблицы можно построить сводную диаграмму (рис.14.4) с помощью команды: **Анализ –** группа **Сервис – Сводная диаграмма**. В появившемся окне **Вставка диаграммы** надо выбрать нужный тип диаграммы. Поля сводной таблицы в области **Названия строк** станут полями осей для сводной диаграммы, поля в области **Названия столбцов** — полями легенды сводной диаграммы. Поля в области **Значения**  станут значениями, которые будут определять высоту или положение графических маркеров в зависимости от выбора типа диаграммы. Поля в области **Фильтр отчета**  останутся, как и прежде, общим фильтром для сводной диаграммы.

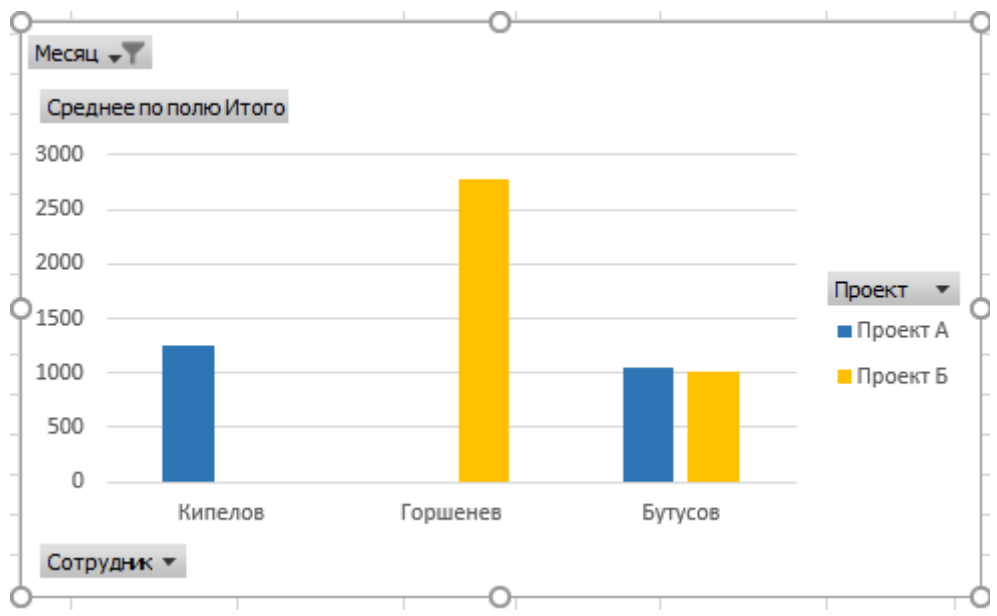

Рисунок 14. 4. Сводная диаграмма

Готовые сводные таблицы и диаграммы можно изменять (модифицировать их структуру) — добавлять и удалять поля, изменять расположение полей и т.д. Сводные таблицы и диаграммы можно форматировать теми же способами, которыми выполняется форматирование обычных таблиц и диаграмм Excel. Сводные таблицы служат только для отображения информации, поэтому ручная *правка данных* в них *невозможна* (названия полей можно изменять). При изменении данных в исходной таблице сводная таблица автоматически не обновляется. Для обновления сводной таблицы следует выделить в ней любую ячейку и вызвать команду: **Анализ –** группа **Данные – Обновить**.

Для удаления всей сводной таблицы надо вызвать команду: **Анализ –** группа **Действия** – **Очистить** – **Очистить все**.

# **Преобразование сводной таблицы в обычную**

Если необходимо из сводной таблицы получить обычную, нужно кликнуть два раза левой кнопкой мыши по итоговому значению (рис. 14.5).

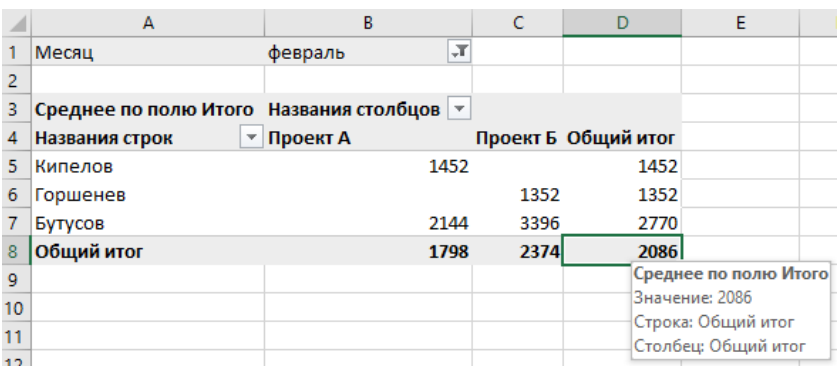

Рисунок 14. 5. Преобразование сводной таблицы в итоговую

В результате сводная таблица преобразуется в обычную (рис. 14.6).

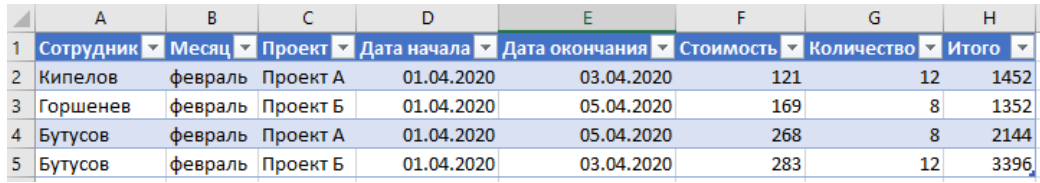

Рисунок 14. 6. Преобразованная таблица

#### **Консолидация данных**

*Консолидация* — это объединение данных из одной или нескольких областей данных и вывод их в виде таблицы в итоговом листе. В Excel предусмотрено несколько способов консолидации данных:

- консолидация данных с помощью формул со ссылками;
- консолидация данных по расположению;
- консолидация данных по категориям.

Первый способ позволяет объединить данные консолидируемых областей формулами. Для этого надо на итоговом листе создать (или скопировать) надписи для данных консолидации и в соответствующие ячейки ввести формулы, содержащие ссылки на консолидируемые исходные области листов, которые будут участвовать в консолидации. Например, =СУММ(Лист2!B3;Лист3!B3).

Консолидация данных по расположению используется, если консолидируемые данные находятся в одном и том же месте разных листов и размещены в одном и том же порядке. Технология консолидации такова: указать левую верхнюю ячейку области размещения консолидируемых данных, вызвать команду: **Данные –** группа **Работа с данными – Консолидация**, в диалоговом окне **Консолидация** выбрать в списке **Функция** итоговую функцию для обработки данных, в поле **Ссылка** ввести исходную область для консолидации данных (диапазон ячеек), нажать кнопку **Добавить** и повторить эти действия для всех диапазонов, данные из которых участвуют в консолидации.

Консолидация данных по категориям используется, если данные исходных областей не упорядочены, но имеют одни и те же заголовки (рис.14.7).

|                | Δ         | R          | Ċ     | D      |
|----------------|-----------|------------|-------|--------|
| 1              | Март      |            |       |        |
| 2              | Товар     | Количество | Цена  | Итог   |
| 3              | Телефон   | 2          | 30000 | 60000  |
| $\overline{4}$ | Ноутбук   | 3          | 60000 | 180000 |
| 5              | Компьютер | 4          | 50000 | 200000 |
| 6              | Планшет   | 5          | 40000 | 200000 |
| 7              |           |            |       |        |
| 8              | Апрель    |            |       |        |
| 9              | Товар     | Количество | Цена  | Итог   |
| 10             | Телефон   | 2          | 30000 | 60000  |
| 11             | Ноутбук   | 3          | 60000 | 180000 |
| 12             | Компьютер | 4          | 50000 | 200000 |
| 13             | Планшет   | 5          | 40000 | 200000 |
| 14             |           |            |       |        |
| 15             | Май       |            |       |        |
| 16             | Товар     | Количество | Цена  | Итог   |
| 17             | Телефон   | 2          | 30000 | 60000  |
| 18             | Ноутбук   | 3          | 60000 | 180000 |
| 19             | Компьютер | 4          | 50000 | 200000 |
| 20             | Планшет   | 5          | 40000 | 200000 |

Рисунок 14. 7. Таблицы для консолидации

Технология этой консолидации совпадает с технологией консолидации данных по расположению, но в диалоговом окне Консолидация в группе Использовать в качестве имен следует установить параметры подписи верхней строки и/или значения левого столбца для указания расположения заголовков в исходных областях (рис. 14.8).

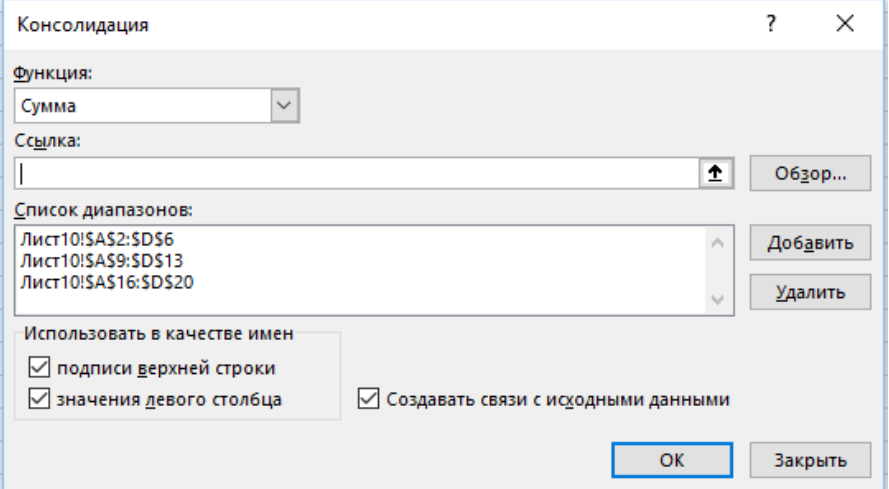

Рисунок 14. 8. Консолидация данных

Установка параметра Создавать связи с исходными данными в диалогом окне Консолидация означает, что между исходными данными и результатами консолидации устанавливается динамическая связь, обеспечивающая автоматическое обновление данных. Автоматическое обновление данных происходит, если исходные данные находятся в пределах одной книги. Если исходные данные расположены в других рабочих книгах, то их обновление будет выполняться командой: Данные - группа Запросы и подключения -Изменить связи. После установки связей нельзя корректировать ссылки на областиисточники (добавлять или удалять области-источники). Связи нельзя использовать, если исходная и итоговая области находятся на одном листе.